Subject Descriptors: iDVD, Create a New Project. Application (Version): iDVD, Mac OS X Task Description: How do I create a custom DVD? Tutorial Date: 1 June 2009, by Arnousone Chanthalyxay

#### **Open iDVD**

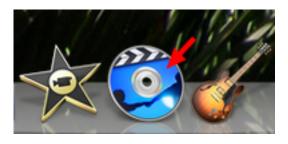

#### Select "Create a New Project"

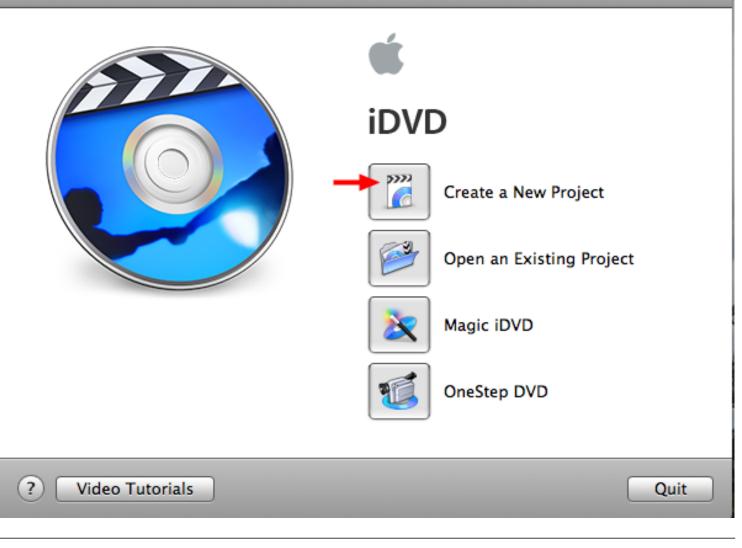

## Make any adjustments

| Create Project                                    |
|---------------------------------------------------|
| Save As: My Great DVD                             |
| Aspect Ratio: O Standard (4:3)  Widescreen (16:9) |
| Cancel Create                                     |

- Rename the project.
- Change the location of the project.
- Change the Aspect Ratio of the project.

### Select "Create"

| Create Project                          |
|-----------------------------------------|
|                                         |
| Save As: Asian American Student Council |
| Where: Desktop                          |
| Aspect Ratio: O Standard (4:3)          |
| • Widescreen (16:9)                     |
|                                         |
| Cancel Create 🗲                         |

#### Select a theme

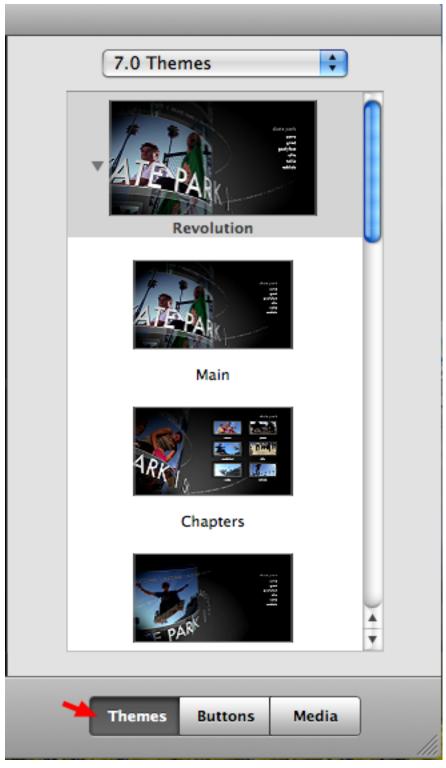

Make sure "Themes" is selected.

#### Select a theme category

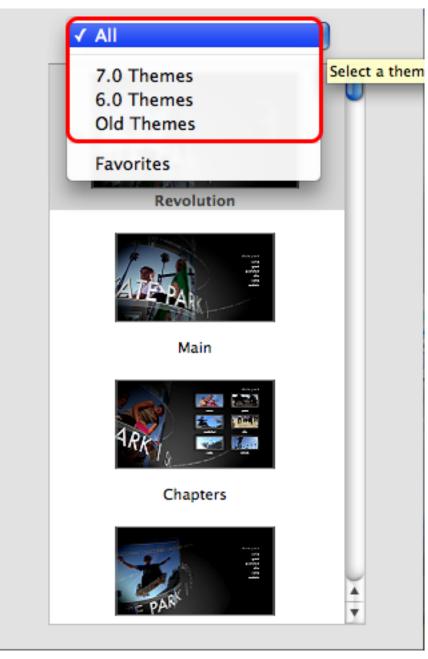

Click on the drop down menu of the themes to select a theme category or you can also select "All" to show all themes available.

#### Select a theme

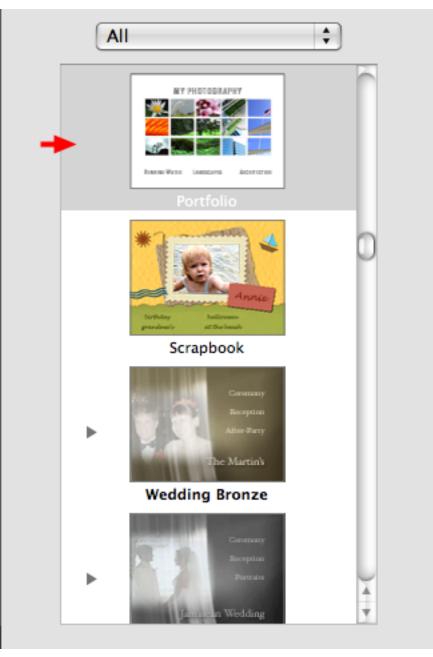

Select a theme by clicking on the theme image.

#### Select "Change"

|   | This is a widescreen project,<br>designed for standard video. | <b>Change Project Aspect Ratio</b><br>This is a widescreen project, but the theme you chose is<br>designed for standard video. You can keep your project as<br>widescreen (16:9), or change your project to standard video<br>(4:3). |  |  |  |  |  |  |
|---|---------------------------------------------------------------|----------------------------------------------------------------------------------------------------|--|--|--|--|--|--|
| Þ | Do not ask me again.                                          | Keep Change                                                                                                    |  |  |  |  |  |  |

A pop up box will appear asking if you would like to change the current aspect ratio that you have, select "Change"

#### Change the DVD title

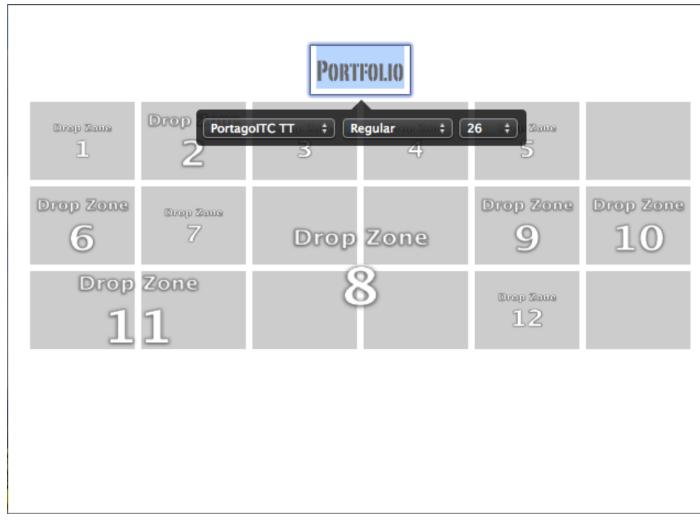

Double click on the title.

| Make any adju  | stments                        |
|----------------|--------------------------------|
|                | Asían Amerícan Student Councíl |
| Brop Zaus<br>1 | Kokonor + Regular + 26 +       |

You can also change the font, the style, and the font size by clicking on the drop down menu.

## Add a movie

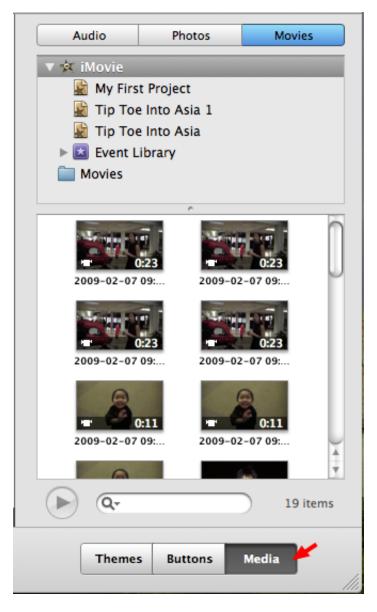

Select "Media"

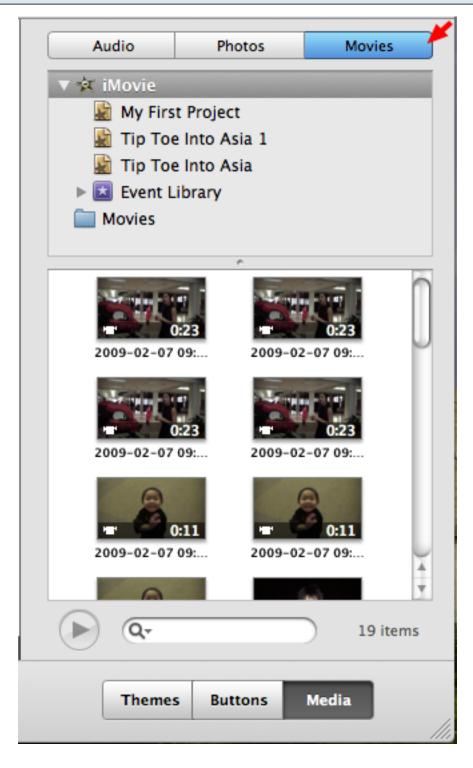

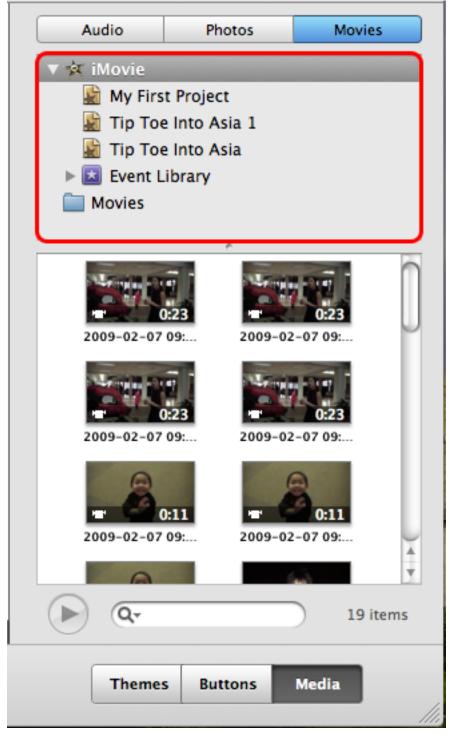

- Look through the different icons to find the movie.
- Make sure that the movie is in "iMovie"

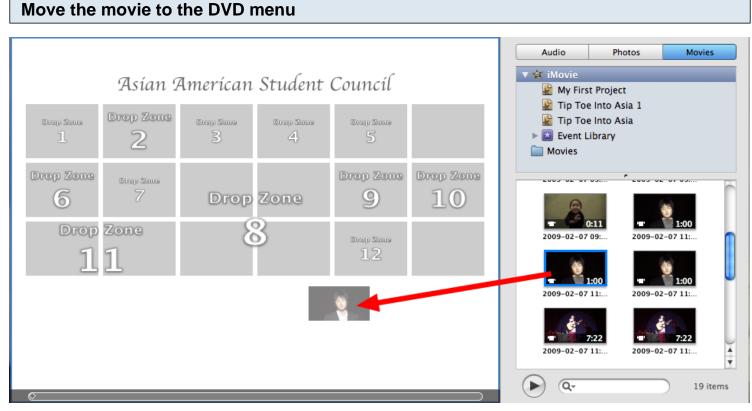

- Click and drag the movie to the DVD menu.
- iDVD will create a button for the movie.

# Change the buttons name

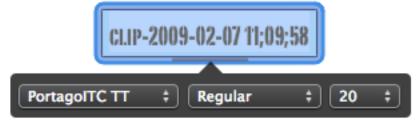

Click on the button to change the name. This is just like when you changed the title of the DVD except that you have to click twice slowly or else it will play the video clip.

# Asian American Student Council

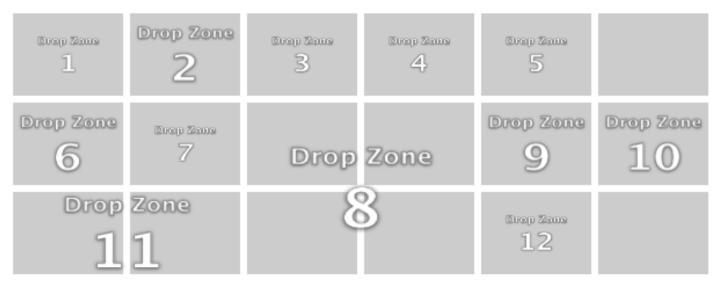

OPERA SINGER

You can click and drag the button to the desired location on the DVD menu.

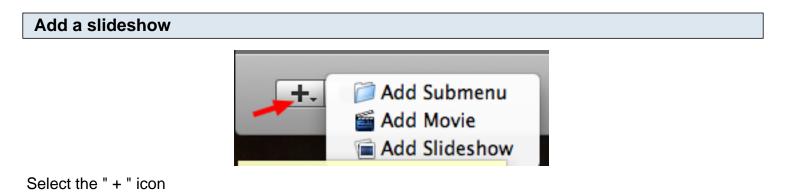

| Select "Add Slideshow"            |                       |  |
|-----------------------------------|-----------------------|--|
|                                   | <ul> <li>+.</li></ul> |  |
| This will create a button for the | slideshow.            |  |

#### Change the button's name

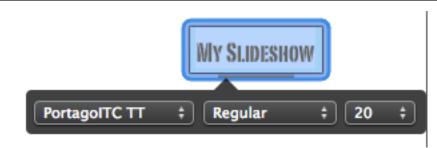

Change the button name the same way you changed the movie button.

#### Move the slideshow button

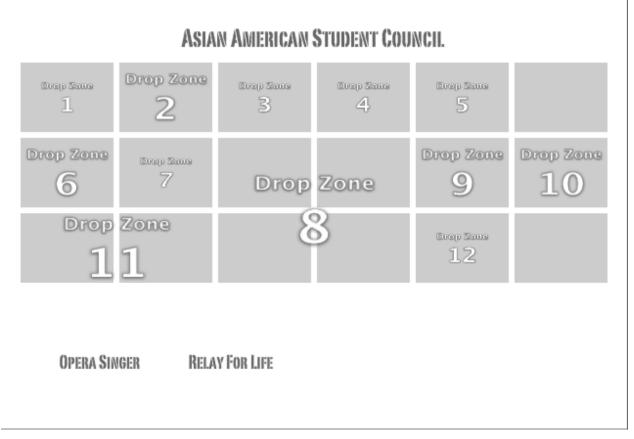

Just like the movie button, you can click and drag the slideshow botton to the desired location.

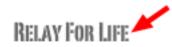

Double click the slideshow button.

#### Select the "Photos" tab

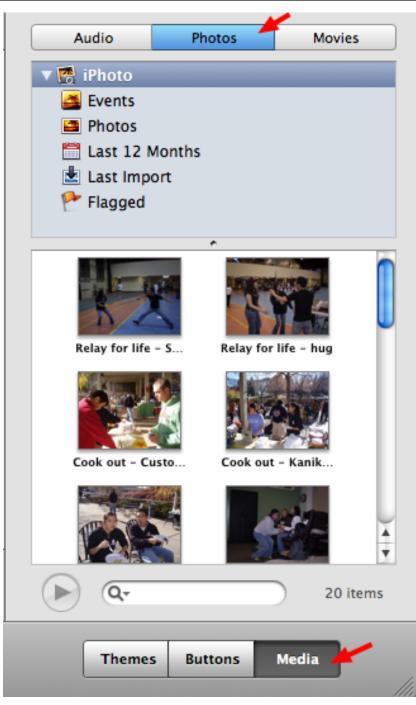

Make sure that you are in the "Media"

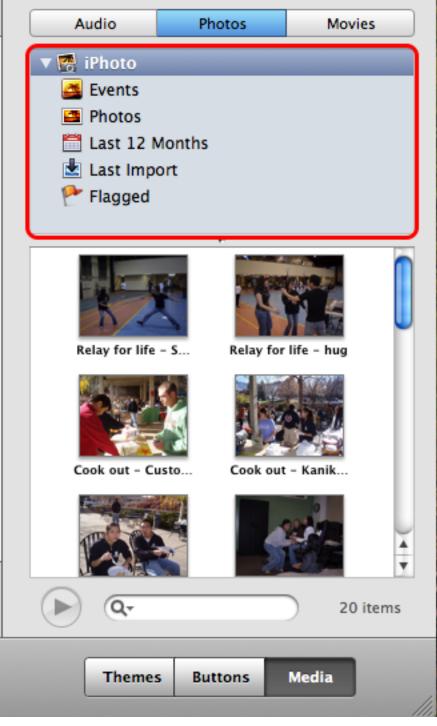

- Look through the different icons to find the photos that you would like to add to the slideshow.
- You can also add an event to quicken the process.
- Make sure the photos are in "iPhoto"

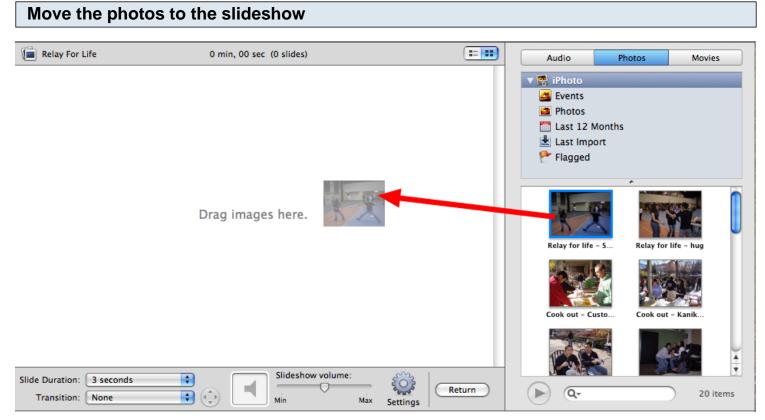

Click and drag the photos/event(s) to the slideshow.

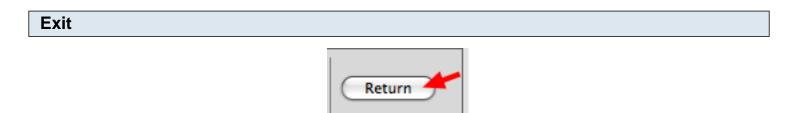

Select "Return" to get back to the DVD menu.

#### Add video clips/photos to the "Drop Zone(s)"

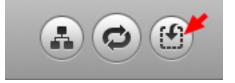

Select "Drop Zone"

#### How to add a video clip to the "Drop Zone"

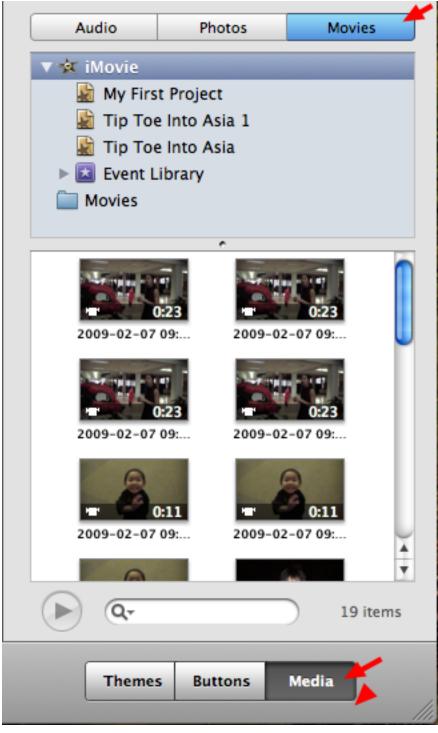

Select the "Movies" tab.

\*Make sure "Media" is selected.

## Move the video clip to the "Drop Zone"

|      |                                            |                      |      |            |                |                 |             | Audio                 | Phot           | os I          | Movies   |
|------|--------------------------------------------|----------------------|------|------------|----------------|-----------------|-------------|-----------------------|----------------|---------------|----------|
|      | Asian American Student Council             |                      |      |            |                |                 |             |                       | irst Project   |               |          |
|      | Bray SameDrop ZoneStrap SameBray Same12345 |                      |      |            | 📓 Tip 🛛        |                 |             |                       |                |               |          |
|      | Drop Zone<br>6                             | itura pi titana<br>7 | Drop | Zone       | Drop Zona<br>9 | Drop Zone<br>10 |             | ► 🛃 Even              |                |               |          |
|      |                                            | zone<br>1            |      | 3          | 12             |                 |             | 2009-02-              | 0:23           | 2009-02-07 09 |          |
|      | Opera Singer Relay For Life                |                      |      |            |                |                 |             | 2009-02-              | 0:23           | 2009-02-07 09 |          |
| Menu | ¢                                          |                      |      | Drop Zones |                |                 | ,           | 2009-02-              | 0:11<br>07 09: | 2009-02-07 09 |          |
|      |                                            |                      | 2    | 3          | 4              | 5 6             | <b>&gt;</b> | <ul> <li>Q</li> </ul> |                |               | 19 items |

Click and drag the video clip to the "Drop Zone"

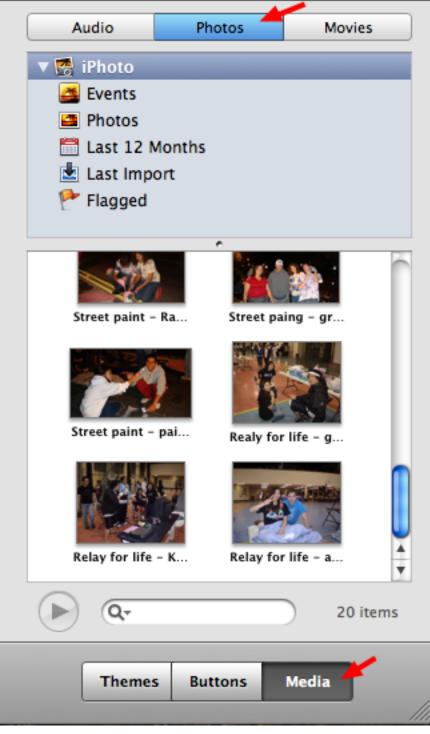

Select the "Photos" tab.

\* Make sure that "Media" is selected.

#### Move the photo into the "Drop Zone"

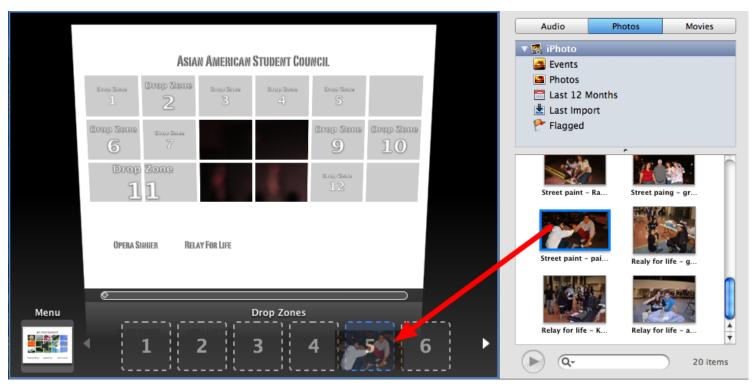

Click and drag the photo into the "Drop Zone"

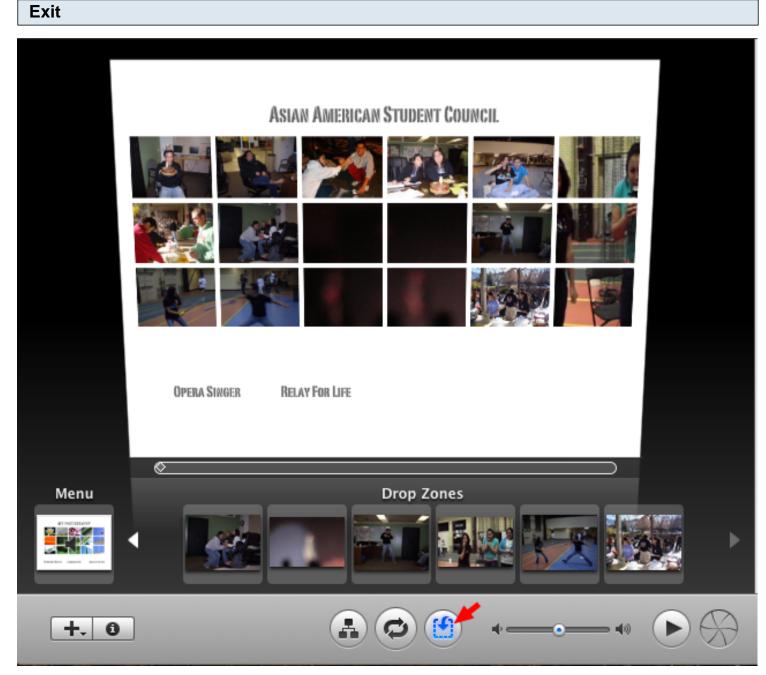

To exit the "Drop Zone" Click the "Drop Zone" icon again.

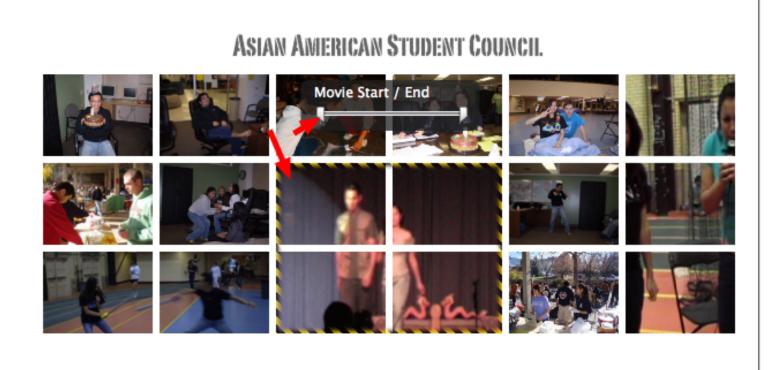

OPERA SINGER

**RELAY FOR LIFE** 

Click on the video clip and move the sliders either left for right until you have found the part of the video clip that you want viewers to see.

#### **Preview the DVD**

# Asian American Student Council

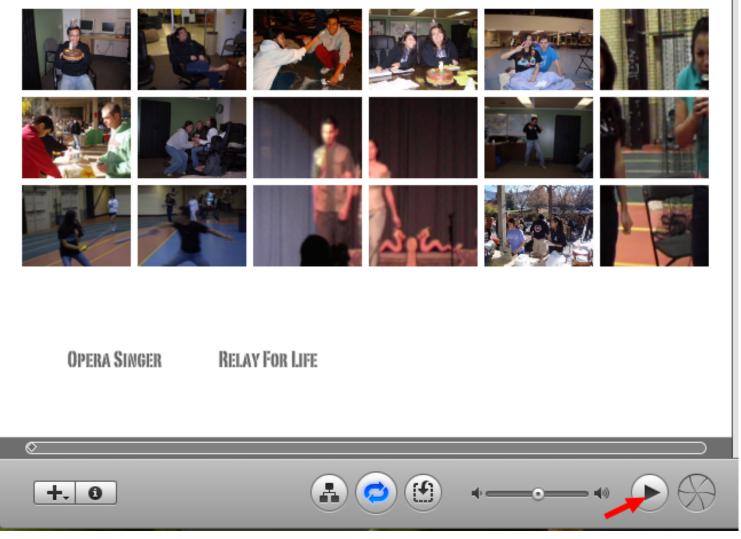

Select the "Play" icon to preview the DVD.

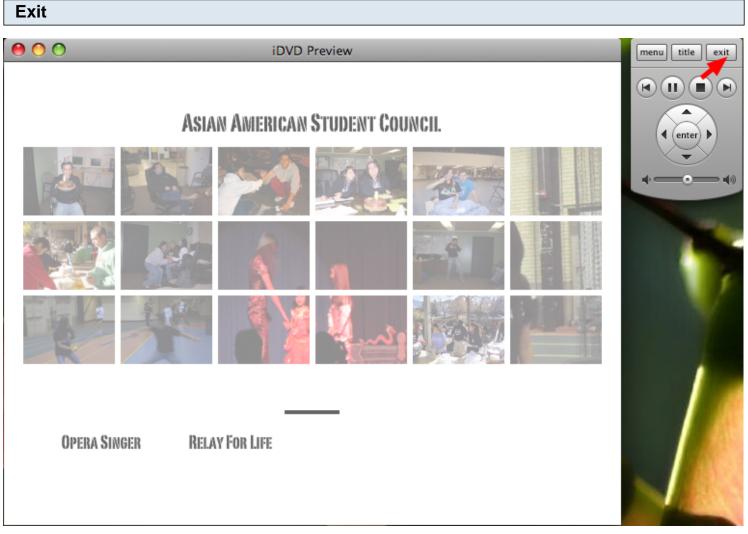

To return to editing your DVD, Click on "Exit"

#### Burn the DVD

# Asian American Student Council

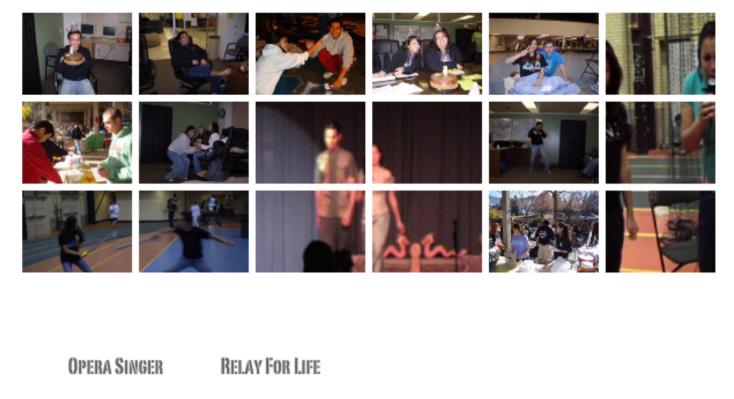

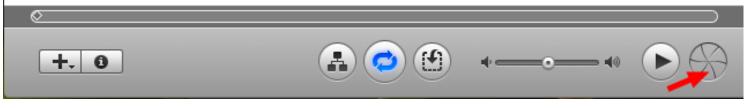

Click on "Burn this iDVD project to a disc"